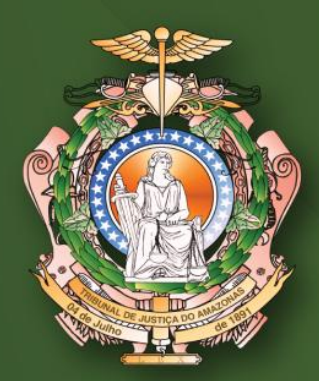

# PROJUDI MANUAL DO<br>ASSINADOR

MANUAL DE PROCEDIMENTO REFERENTE AO NOVO ASSINADOR

DIVISÃO DE TECNOLOGIA DA **INFORMAÇÃO E COMUNICAÇÃO** 

# Requisitos

- Java versão 8 ou superior;
- Qualquer navegador é compatível.

### Inserção e Assinatura

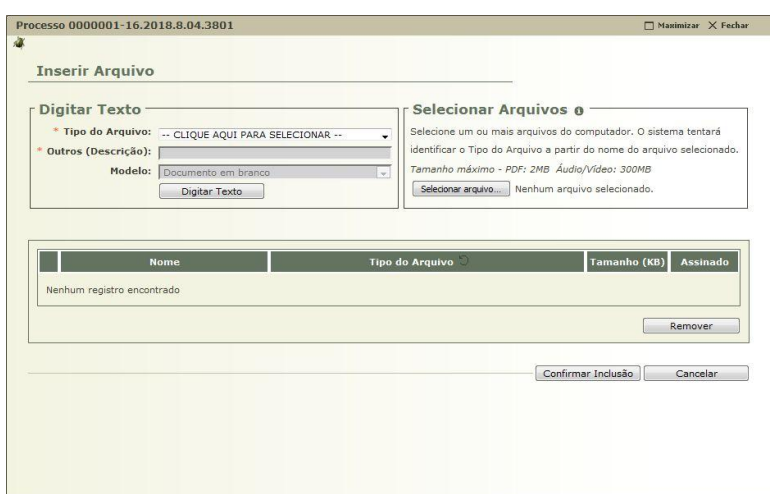

Há duas possibilidades para anexar um arquivo, sendo elas:

*a) Digitar Texto:* o usuário seleciona o tipo do arquivo, a descrição (nome) e o modelo;

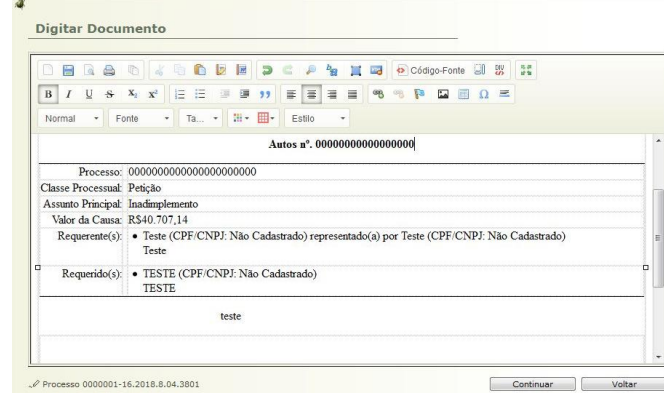

- Ao clicar em continuar, o sistema gerará um pdf da peça produzida, na qual o usuário poderá concluir ou alterar;
- Clicando em **Concluir**, finalizará a inclusão.

*b) Selecionar arquivo:* o sistema suporta qualquer arquivo de até 2 MB (total dos arquivos) no formato **pdf**.

2

- Ao clicar "selecionar arquivo", o usuário deverá selecionar os documentos que deseja em seu computador;
- Clique em "Assinar". O sistema solicitará a abertura do "AssinadorTJAM.jnlp". Marque a opção "Fazer isso automaticamente" e clique em OK (Verifique se aparece a opção Java (TM) Web em "Abrir com". Caso não apareça, verifique o item "Possíveis Erros" ao final deste manual):

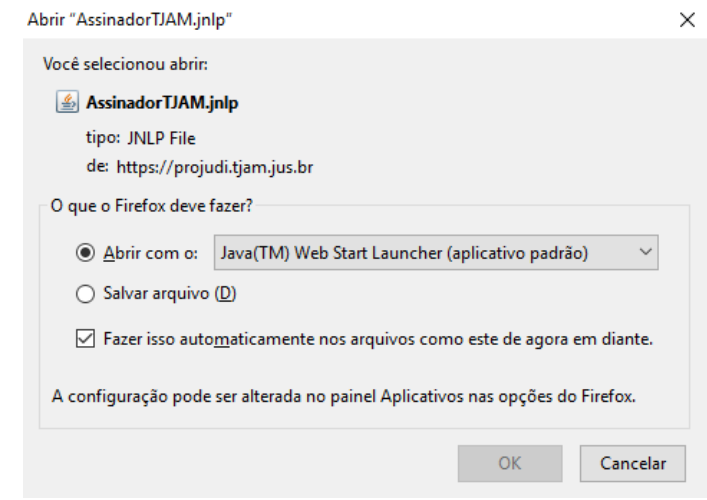

 No navegador **Google Chrome**, clique em "Manter" e em seguida clique no arquivo.

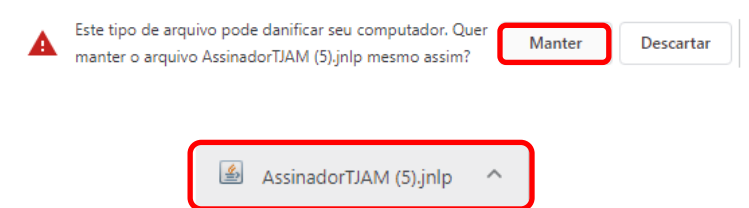

 Selecione a caixa "Não mostrar novamente para aplicativos do editor e local acima" (caso esteja disponível) e clique em "Executar".

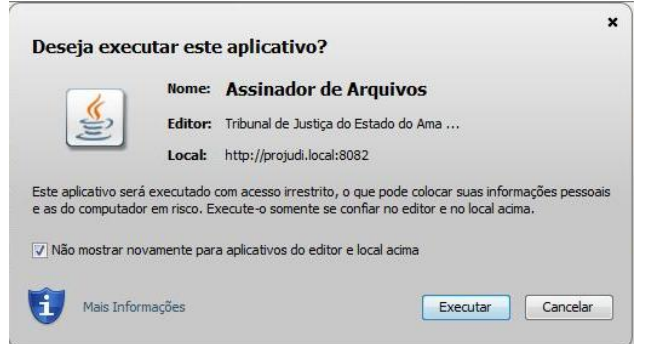

 Selecione o tipo de assinatura. **A1** para usuários que desejem utilizar o certificado do PROJUDI, ou **A3** para usuários que possuem Token. Na opção A1, o usuário deverá clicar em "Procurar" e selecionar o arquivo do certificado digital do PROJUDI. Em seguida, deverá colocar a senha desse certificado e clicar em "Assinar".

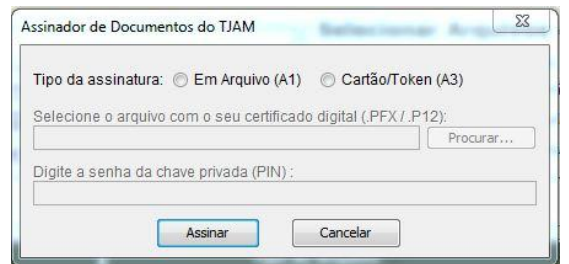

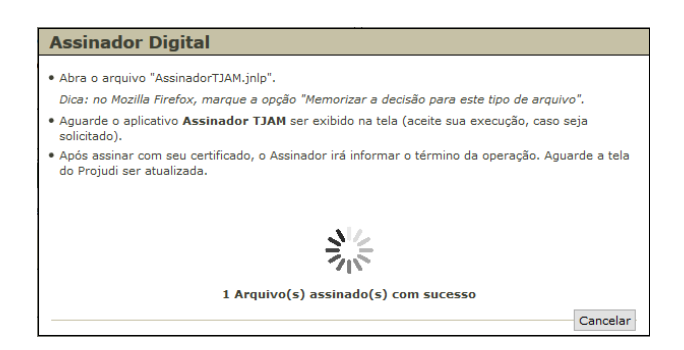

 Em seguida, o sistema retornará à tela anterior, na qual o usuário deverá informar o tipo do arquivo e clicar em "Confirmar Inclusão".

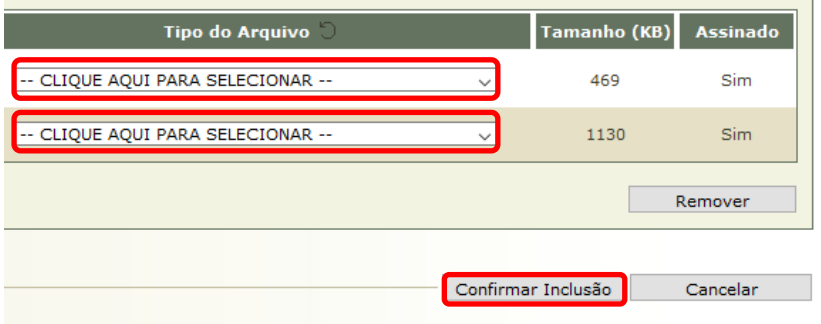

Selecione Tipo de Movimento.

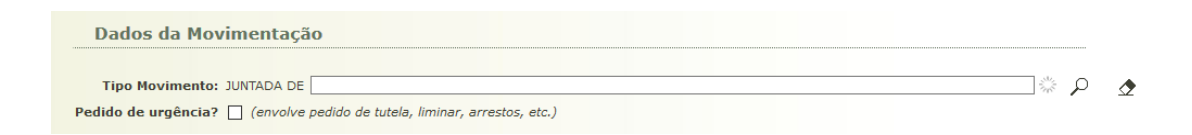

 Por fim, clique em "Concluir Movimento", finalizando a operação de assinatura.

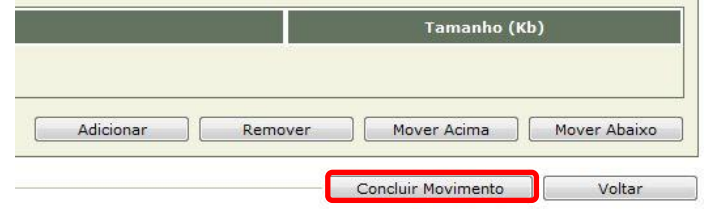

O usuário pode verificar a inclusão por meio da aba "Movimentação" ou "Navegar", na página do processo.

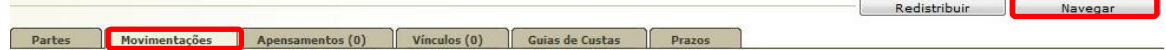

### Solicitar Certificado do PROJUDI

Para solicitar o certificado do PROJUDI, o usuário deverá clicar em Outros>Meus Dados:

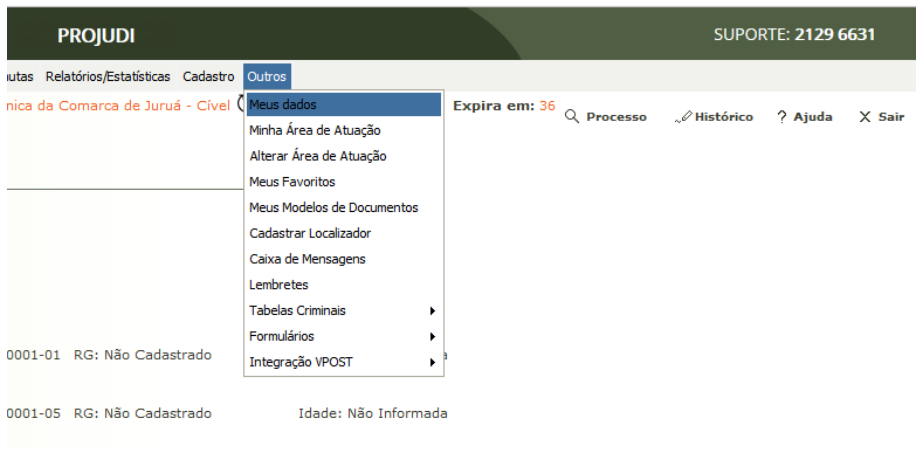

Clique em "Listar Certificados" > "Novo". Cadastre uma senha e aguarde a liberação do certificado pelos administradores do sistema:

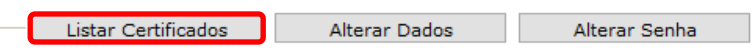

Assim que o certificado for liberado, o usuário deverá efetuar o download clicando no Número de Série > Baixar (ainda em Outros>Meus Dados>Listar Certificados).

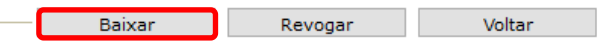

## **a) Aplicação bloqueada:**

Caso apareça esse aviso:

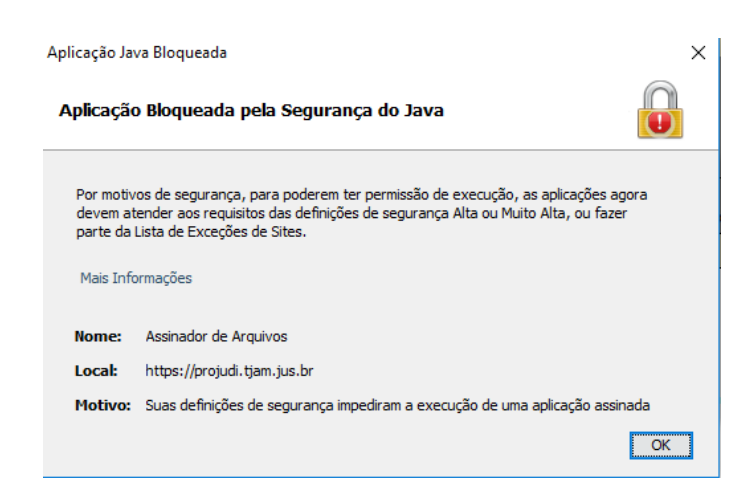

O usuário deverá acrescentar a URL do Projudi na lista de exceções de sites do programa Java.

Para acrescentá-la, acesse:

1- Painel de Controle do Windows e clique em Java:

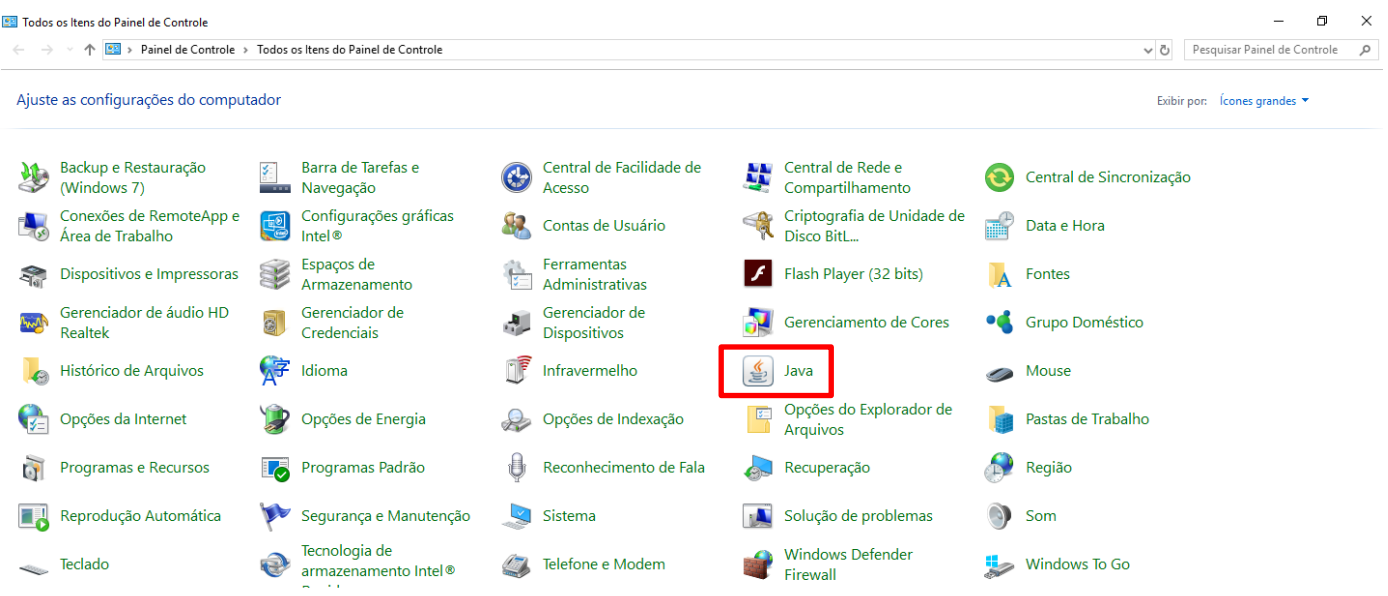

2- No painel de controle do Java, clique em "Editar lista de sites":

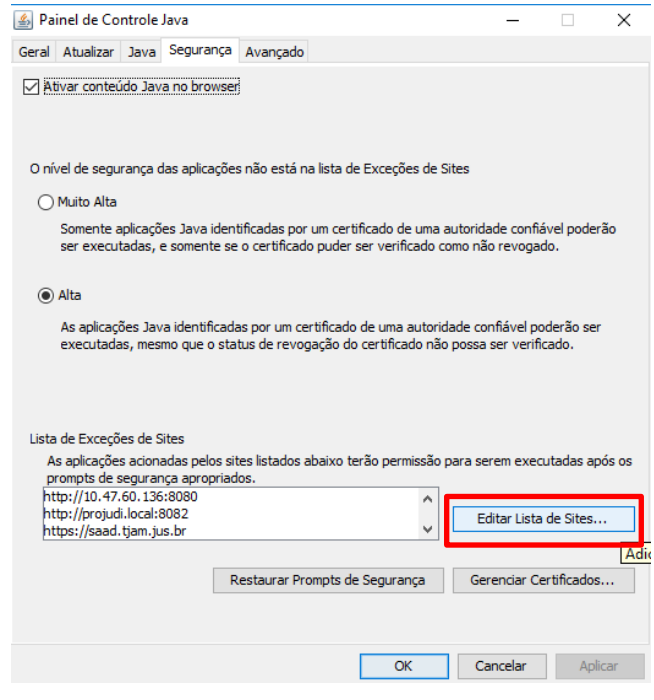

3- Clique em adicionar e insira a URL **[https://projudi.tjam.jus.br](https://projudi.tjam.jus.br/)**. Clique em adicionar novamente e clique em OK

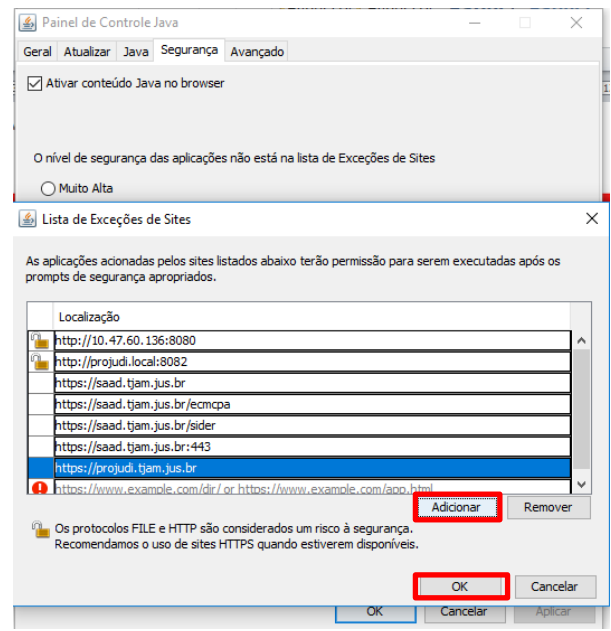

3- Clique na aba "Avançado", desça a barra de rolagem e marque as opções selecionadas. Em seguida clique em "Aplicar":

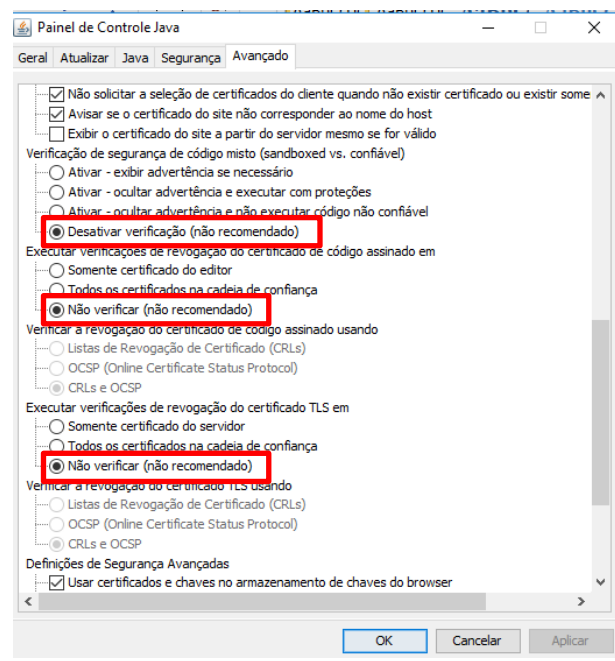

4- Vá para a aba Geral e clique em "Definições de Rede". Marque "Conexão Direta", clique em "OK", clique em "Aplicar" e por último em "OK".

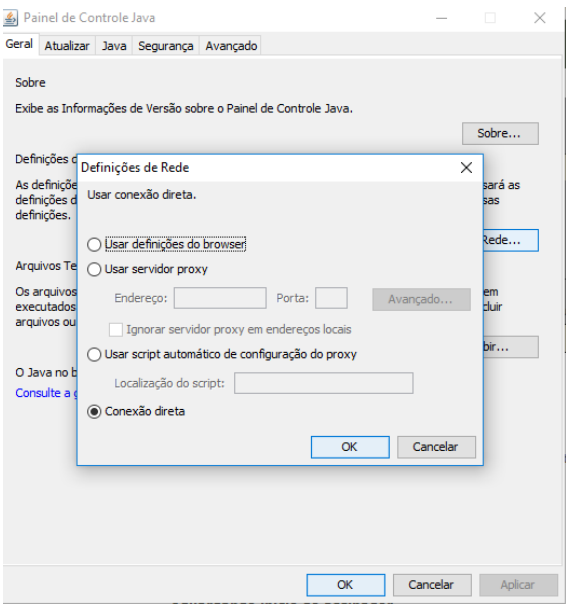

**Após esses procedimentos, teste a assinatura no sistema.**

DVTIC Interior – Tribunal de Justiça do Estado do Amazonas | suporte.interior@tjam.jus.br

### **b) Arquitetura dos programas:**

Para que o assinador funcione corretamente, os programas **Mozilla e Java** devem estar na mesma versão de arquitetura. O usuário pode escolher em deixar as versões **x86** (e desinstalar a versão x64 do computador), ou deixar instalada a versão **x64** (e desinstalar a versão x86 do computador).

Ex: Java x86 e Mozilla x86, **ou** Java x64 e Mozilla x64.

Para verificar as versões do Mozilla instaladas no computador, acesse Painel de Controle e clique em Programas e Recursos:

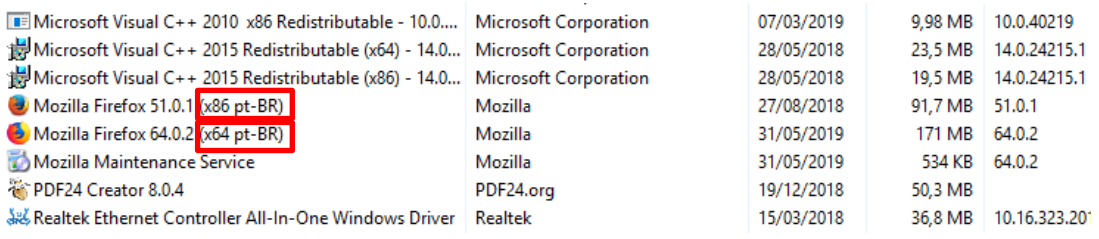

Para verificar as versões do Java, acesse Painel de Controle e clique em Java. Em seguida, clique na aba "Java" e no botão "Exibir":

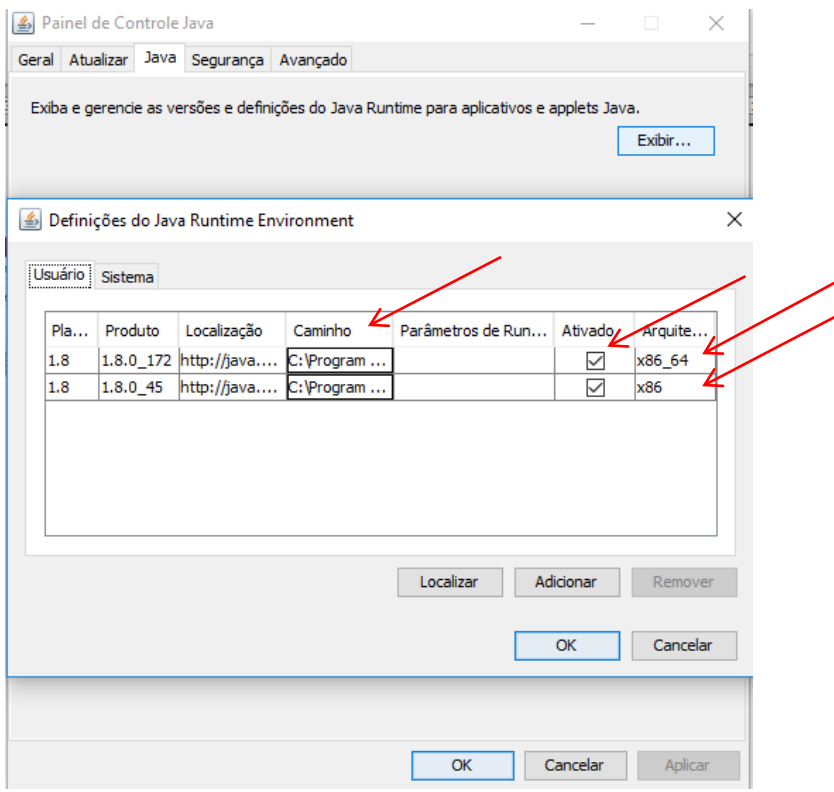

Para escolher uma das versões, deixe marcada apenas uma caixa (item Ativado) e clique em OK. Caso no item "Caminho" uma das versões esteja em **C: \Navegadordoadvogado**, desmarque-a no item "Ativado" (deixando apenas uma versão Java ativada) e clique em OK.

**Em caso de dúvidas, entre em contato com o Suporte do Projudi através do número (92) 2129-6631 ou por e-mail [suporte.interior@tjam.jus.br.](mailto:suporte.interior@tjam.jus.br)**